# **Guidance Information**

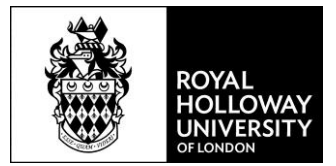

### E-Forms and E-Signatures

All HR forms can be returned as PDF documents with an electronic signature. This step by step guide explains how to do this.

#### Create your e-signature file

- 1. Scan a copy of your signature and create a PDF file containing your signature.
- 2. Use the Snipping Tool and select the area surrounding your signature to create a small file containing just your signature
- 3. Save as \*.JPEG or \*.GIF

#### Save word document as a PDF with e-signature

1. Select File from the top menu

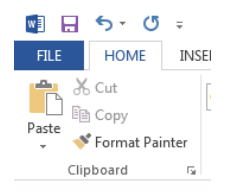

#### 2. Select Save As

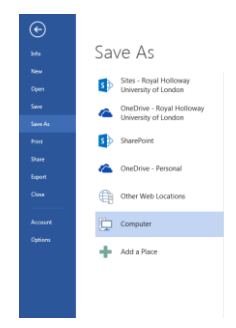

3. Type in the name of the file and select Save as type \*.pdf

## **Guidance Information**

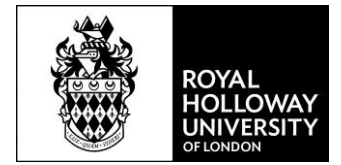

| Save as type: PDF (*.pdf) | File name: HR Form_Name_Date.pdf                                                    |                                       |  |  |  |  |  |  |  |
|---------------------------|-------------------------------------------------------------------------------------|---------------------------------------|--|--|--|--|--|--|--|
|                           |                                                                                     |                                       |  |  |  |  |  |  |  |
|                           | Optimize for: @ Standard (publishing<br>online and printing)<br><b>Minimum size</b> | Options<br>Open file after publishing |  |  |  |  |  |  |  |
|                           | (publishing online)                                                                 |                                       |  |  |  |  |  |  |  |

To insert your e-signature complete the following steps:

4. The pdf document will open in Adobe Acrobat Reader, select Fill and Sign

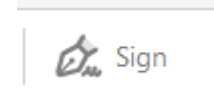

5. Select `Image' and select the \*.GIF or \*.JPEG file contacting the image of your signature.

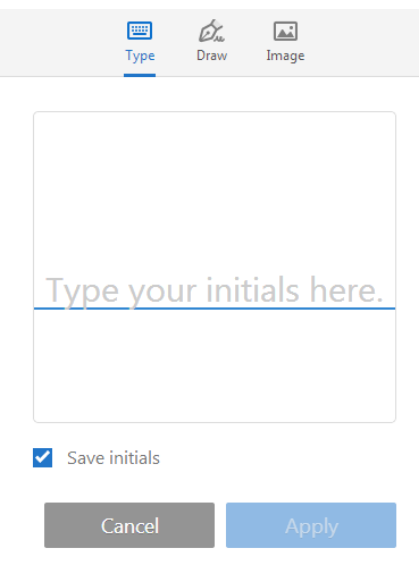

6. Save the file and send it.